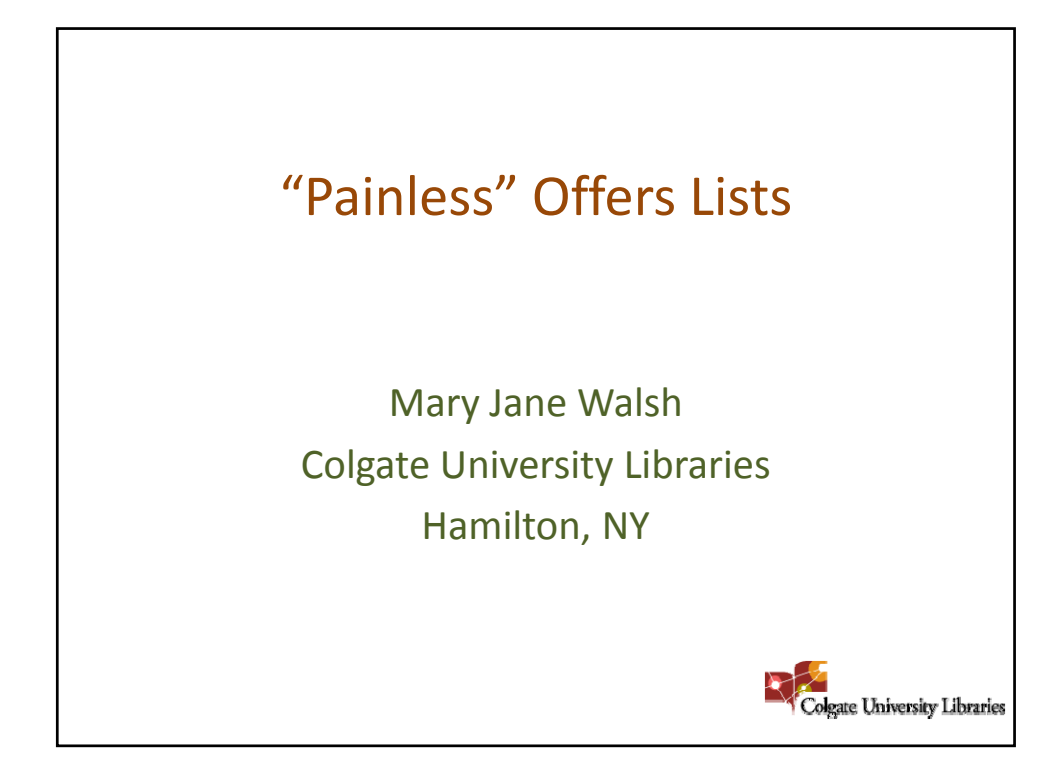

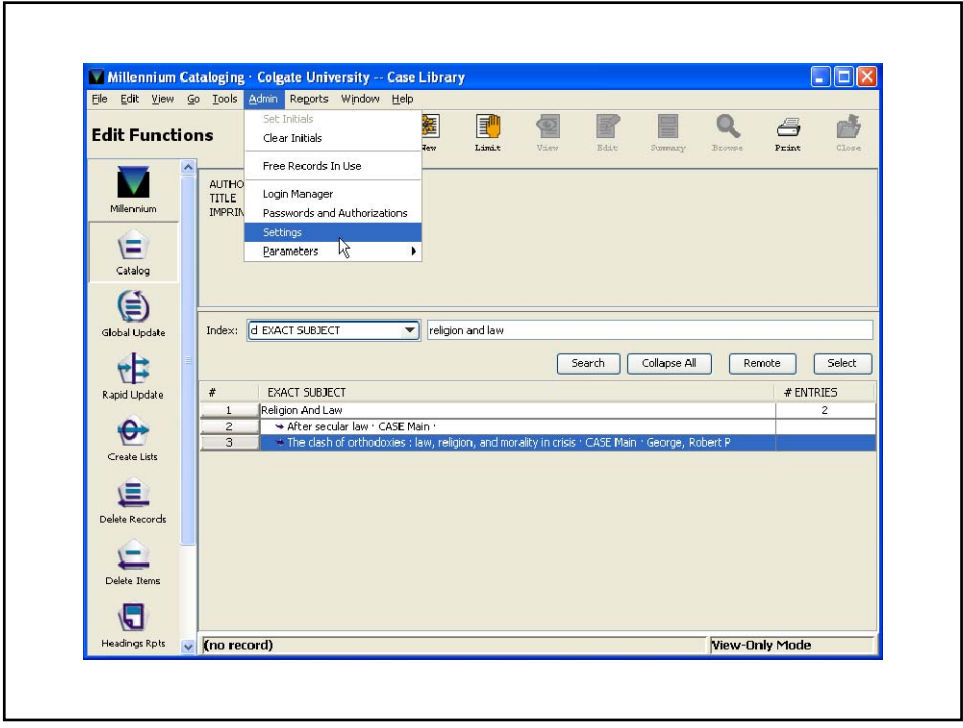

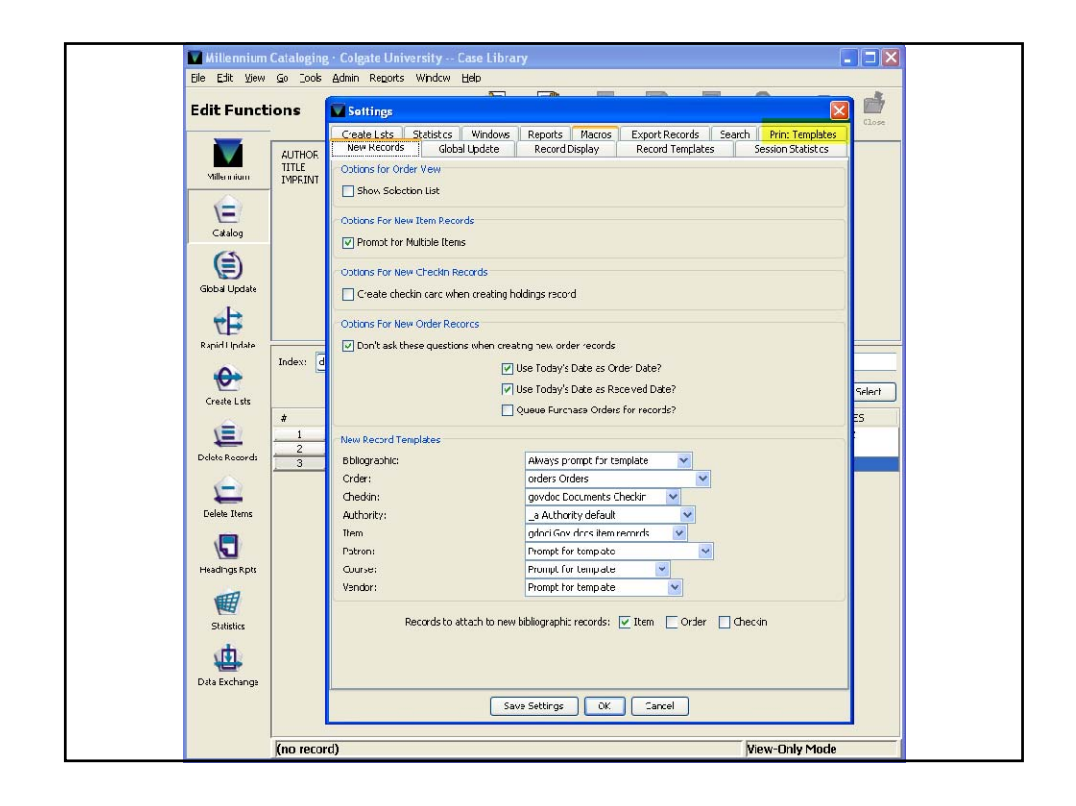

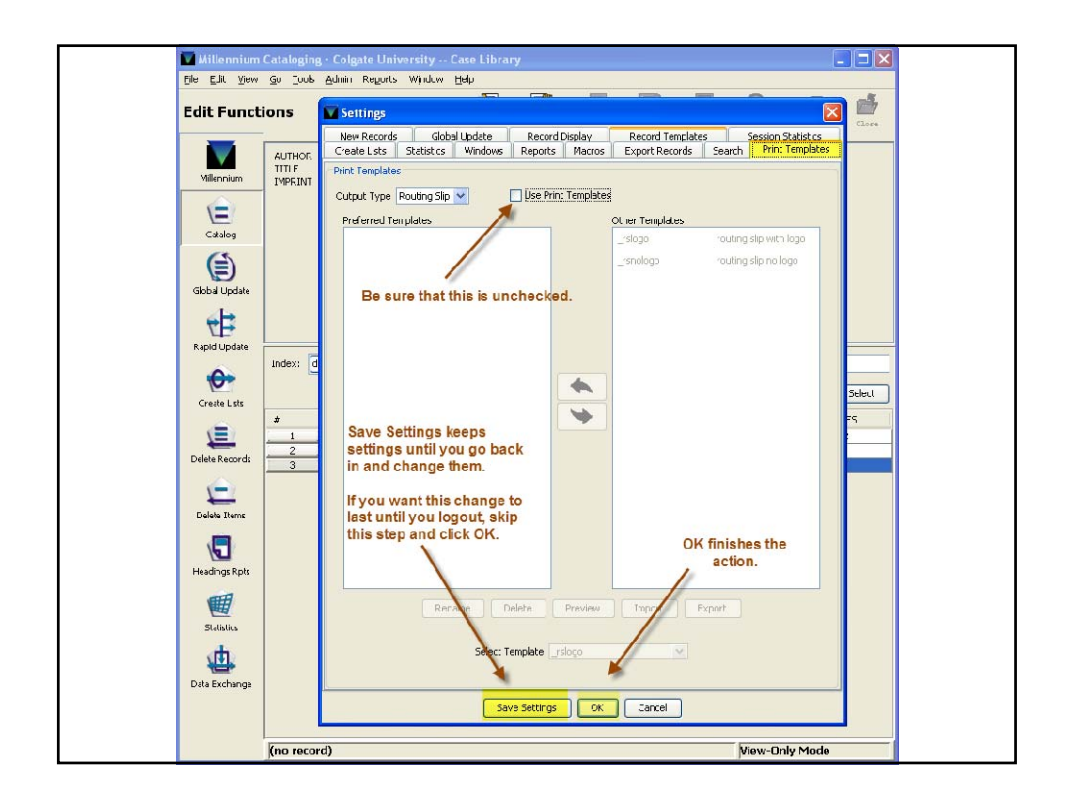

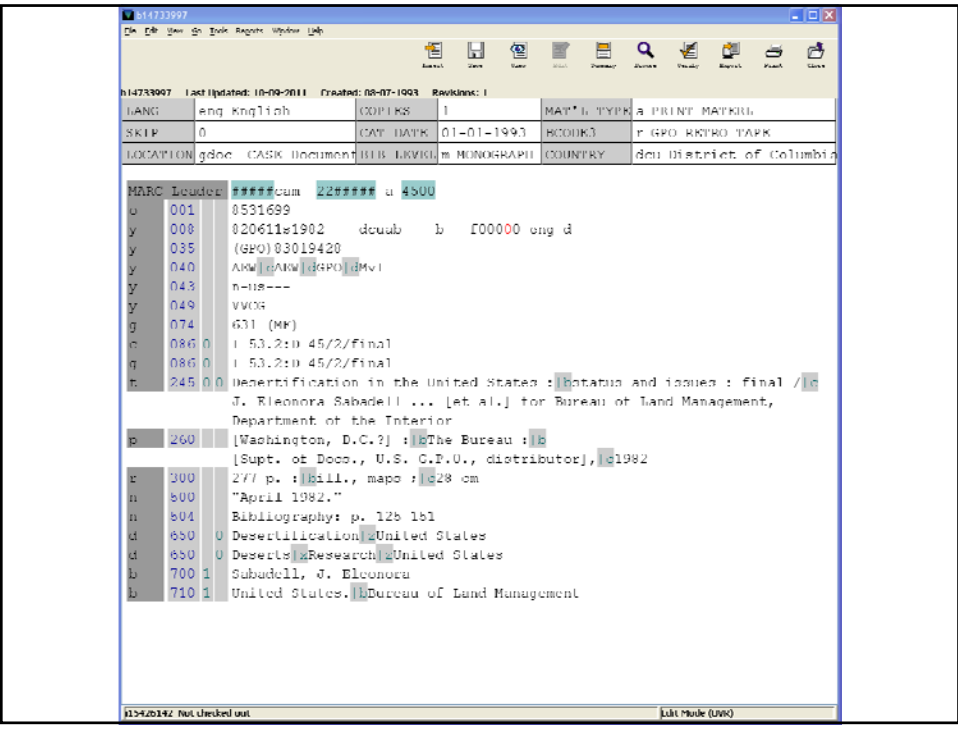

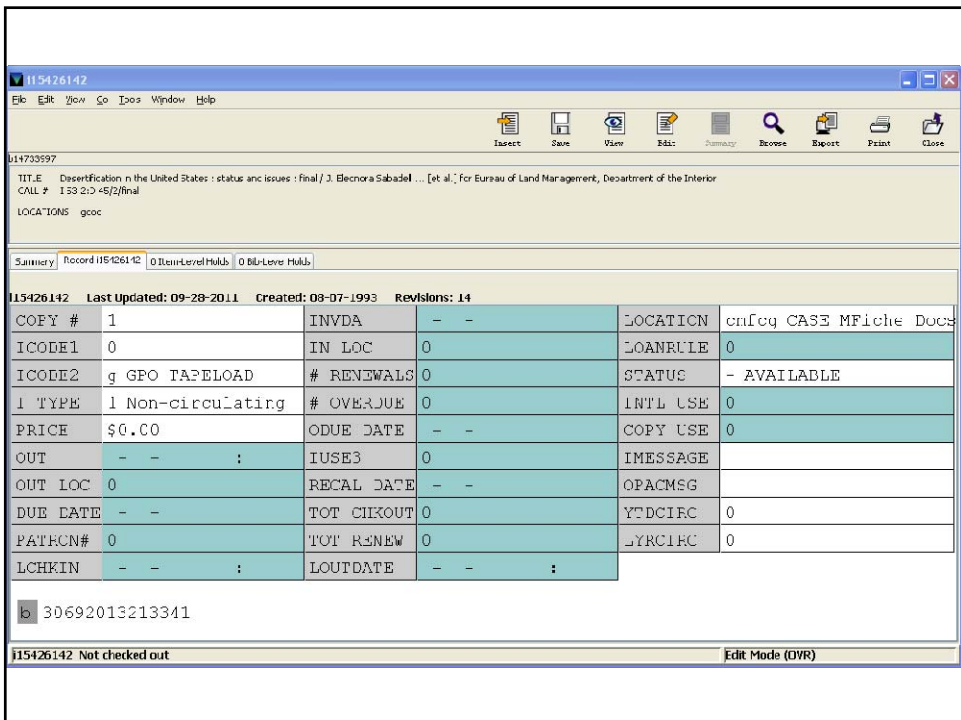

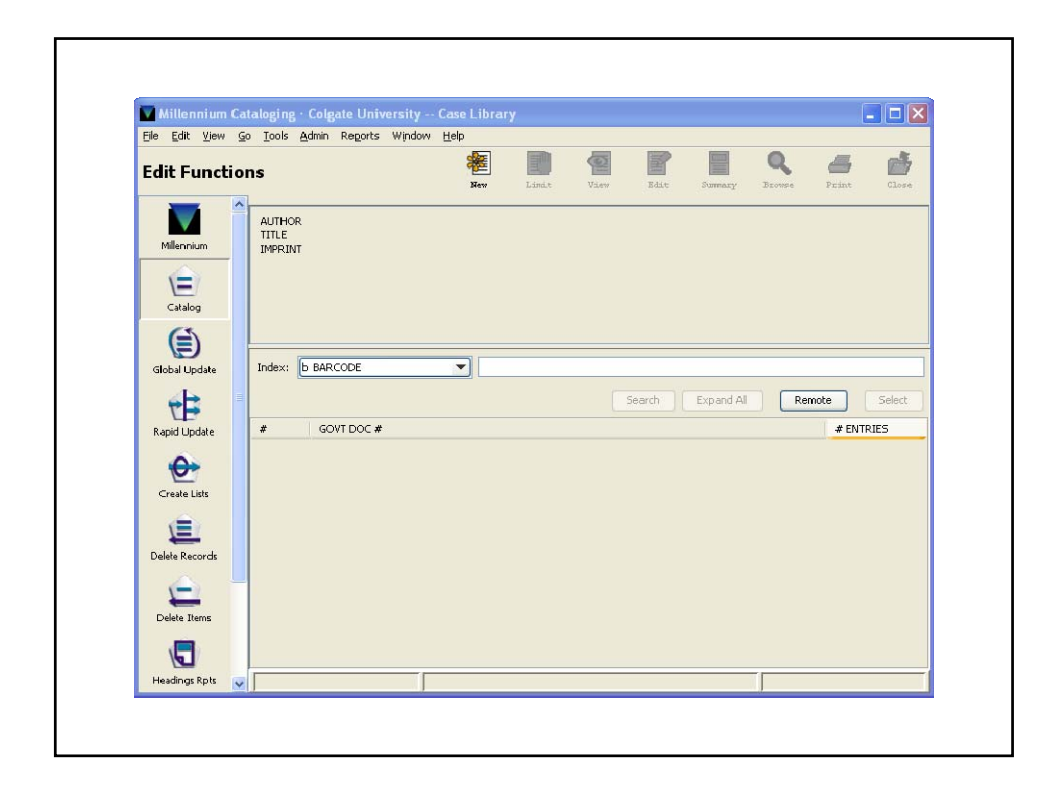

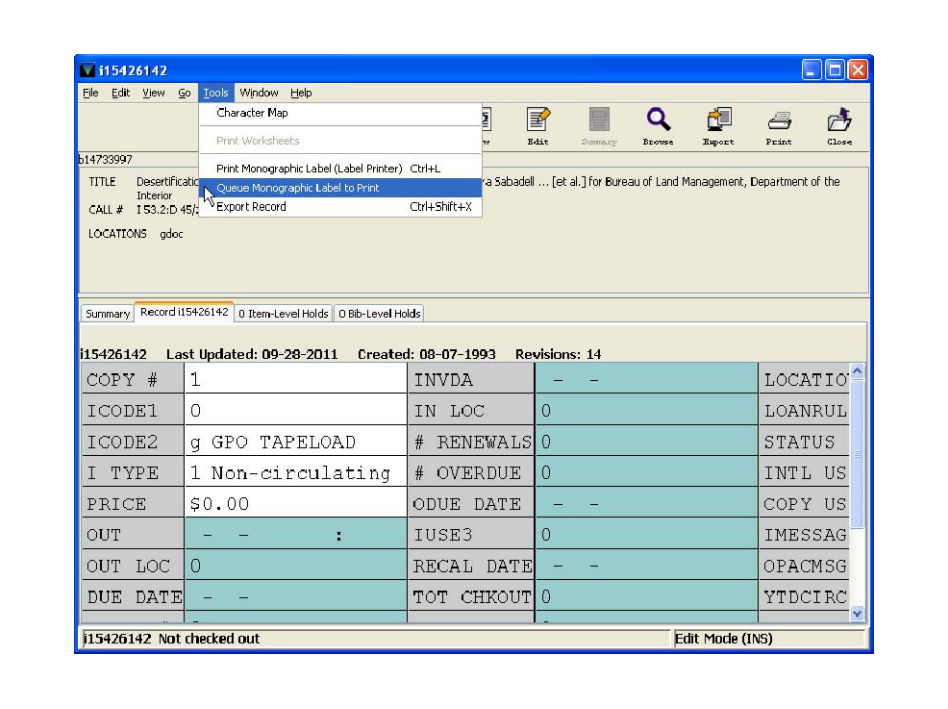

![](_page_4_Figure_0.jpeg)

![](_page_4_Picture_23.jpeg)

![](_page_5_Picture_5.jpeg)

![](_page_5_Picture_6.jpeg)

![](_page_6_Picture_75.jpeg)

![](_page_6_Figure_1.jpeg)

![](_page_7_Picture_5.jpeg)

![](_page_7_Picture_6.jpeg)

![](_page_8_Picture_5.jpeg)

![](_page_8_Picture_6.jpeg)

![](_page_9_Figure_0.jpeg)

![](_page_9_Figure_1.jpeg)

![](_page_10_Picture_5.jpeg)

![](_page_10_Picture_6.jpeg)

![](_page_11_Picture_99.jpeg)

![](_page_11_Figure_1.jpeg)

![](_page_12_Picture_70.jpeg)

![](_page_12_Figure_1.jpeg)

![](_page_13_Picture_5.jpeg)

![](_page_13_Picture_6.jpeg)

![](_page_14_Picture_5.jpeg)

![](_page_14_Picture_6.jpeg)

![](_page_15_Figure_0.jpeg)

![](_page_15_Figure_1.jpeg)

![](_page_16_Figure_0.jpeg)

![](_page_16_Picture_75.jpeg)

![](_page_17_Figure_0.jpeg)

![](_page_17_Picture_1.jpeg)

![](_page_18_Figure_0.jpeg)

![](_page_18_Picture_1.jpeg)

![](_page_19_Picture_5.jpeg)

![](_page_19_Picture_6.jpeg)

![](_page_20_Figure_0.jpeg)

![](_page_20_Picture_29.jpeg)

![](_page_21_Picture_0.jpeg)

![](_page_21_Picture_1.jpeg)

![](_page_22_Figure_0.jpeg)

![](_page_22_Picture_89.jpeg)

![](_page_23_Picture_6.jpeg)

![](_page_23_Picture_7.jpeg)

![](_page_24_Picture_0.jpeg)

![](_page_24_Picture_21.jpeg)

![](_page_25_Figure_0.jpeg)

![](_page_25_Figure_1.jpeg)

![](_page_26_Picture_5.jpeg)

![](_page_26_Picture_6.jpeg)

![](_page_27_Picture_5.jpeg)

![](_page_27_Picture_6.jpeg)

![](_page_28_Figure_0.jpeg)

![](_page_28_Picture_15.jpeg)

![](_page_29_Figure_0.jpeg)

## Other uses for Queue Monographic Labels

- Updating records in a batch
- Checking for "left‐over" shipping lists records after a load (good if your GPO profile is out of synch with your Marcive profile)
- Printing labels ;-)
- Others?

## Handouts, comments, questions

See handouts at:

https://sites.google.com/a/colgate.edu/govdocs /fdlp‐fall‐2011‐presentation

Kathy – WebTech Notes John – PURL reports Mary – Selection profiles Mary Jane – Offers lists

![](_page_30_Picture_4.jpeg)

## **Collection Management Lightning Round FDLP Conference, Fall 2011, Washington, D.C.**

Handouts for all presenters will be posted on the FDLP website and at: <https://sites.google.com/a/colgate.edu/govdocs/fdlp-fall-2011-presentation>

**"Painless" Offers Lists** (for cataloged documents) Mary Jane Walsh, Colgate University [mwalsh@colgate.edu](mailto:mwalsh@colgate.edu) 315-228-6194

Steps below work in III Millennium catalogs. Summary only; detailed instructions online (see above). Other systems have similar capabilities (confirmed with Voyager and Aleph). Ask your catalogers and systems folks for help.

To create an offers list:

- If you use PRINT TEMPLATES, *un-check* that option before beginning. This keeps Millennium from clearing your print queues whenever you end a session:
	- o ADMIN menu
	- o SETTINGS menu
	- o PRINT TEMPLATES tab
	- o Un-check USE PRINT TEMPLATES
- Retrieve records
- Add item records to a print queue using QUEUE MONOGRAPHIC LABELS TO PRINT<sup>\*</sup>

*OR*

- Copy queue to an empty review file in CREATE LISTS, then either:
- LIST selected fields of the records to email, e.g.:
	- o SuDocs number
	- o Item
	- o 245 subfield a
	- o 245 subfield h
	- o 260 subfield c
- Copy and paste into word processing software
- Using FIND AND REPLACE to insert format

To update records**\*** (local practice):

- With list of item records created above
	- o RAPID or GLOBAL UPDATE to mark records withdrawn and add any note fields
- Create a bib record list, run against the original item record list, for items with status withdrawn
	- o Suppress bib record using RAPID or GLOBAL UPDATE
- EXPORT selected fields of the records
	- to a text file, e.g.: o SuDocs number
		- o item
		- o 245 subfield a
		- o 245 subfield h
		- o 260 subfield c
- Import text file into Excel and edit as necessary

**\*** Withdrawing all issues of a serial title, but don't want a line for every volume on your offers list? Add only one record to the queue to generate the offers list, and input vols. and years manually. To edit records, either:

1. After the offers list has been generated, in CREATE LISTS, append to the list of item records using an INDEX search on the bib record number (all item records attached to the bib record)

*OR*

2. Use MODIFY GROUP to update status of the item records and suppress bib record manually

Use option 1 if you need to insert a variable field in your item record (e.g. withdrawn 10/2011). Use option 2 if all you need to do is change fixed fields in the item record and/or suppress the bib record

III Millennium macro for queuing an item record. Can use macro creating software instead, which may allow you to insert a pause.

Macros in

- Admin menu
- Settings menu
- Macro tab
- Select a free key

Enter (copy and paste): %ALT+t%%ALT+q%%ALT+q%%TAB%

Where:

 $\langle$ Alt $> t =$ tools menu  $\langle$ Alt $> q$  = queue label  $\langle$ Alt $> q$  = close record  $\langle \text{Tab} \rangle$  = position cursor in the search box. Only works if your previous search retrieved only one record, e.g. wand in a barcode.